# **SOLENT** UNIVERSITY

# **Solent Online Learning (SOL)**

SOL for External Examiners

# **Getting into SOL**

To access Solent Online Learning (SOL), open an internet browser and type **learn.solent.ac.uk** in the address bar. This will take you to the log-in page.

Enter the username and password - press enter or click **Log in**.

## **Finding your modules**

You should already be attached to any modules that you need. They will show up in the list in the middle of your personal front page. If you can't see a module that you think you should have access to, you should get in touch with your Solent University contact or Quality [qa@solent.ac.uk](mailto:qa@solent.ac.uk) who can get you added to them.

To visit a module, click on its name in the list and you will be taken to it.

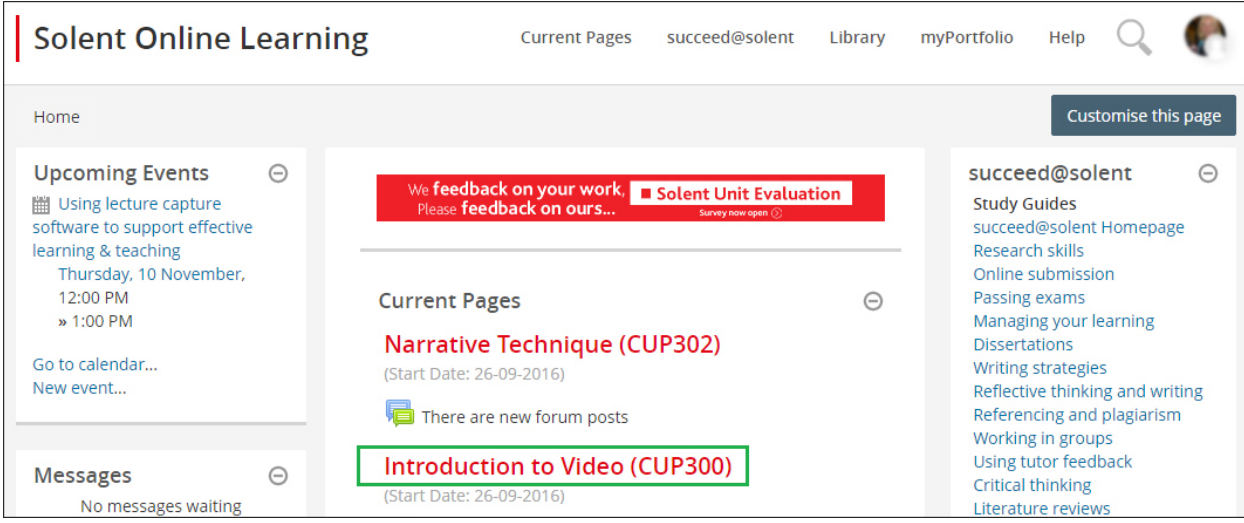

## **The module page**

The name of the module and the module code is in red at the top of the page. The **Module Descriptor** link, if required, is directly underneath the module name along with a number of tabs. Click on the **Assessment** tab and you will see the **Moderation (External Examiners) Private Folder** (in grey) near the top of the page.

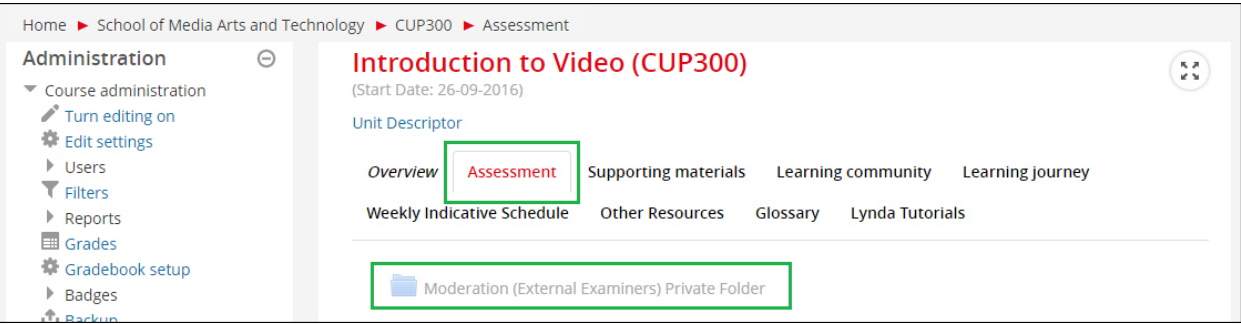

This should contain resources that will help you. They are split between three folders; All briefs and peer reviews, Resit samples and Internal Moderation Records and Samples and Internal Moderation Records. For example:

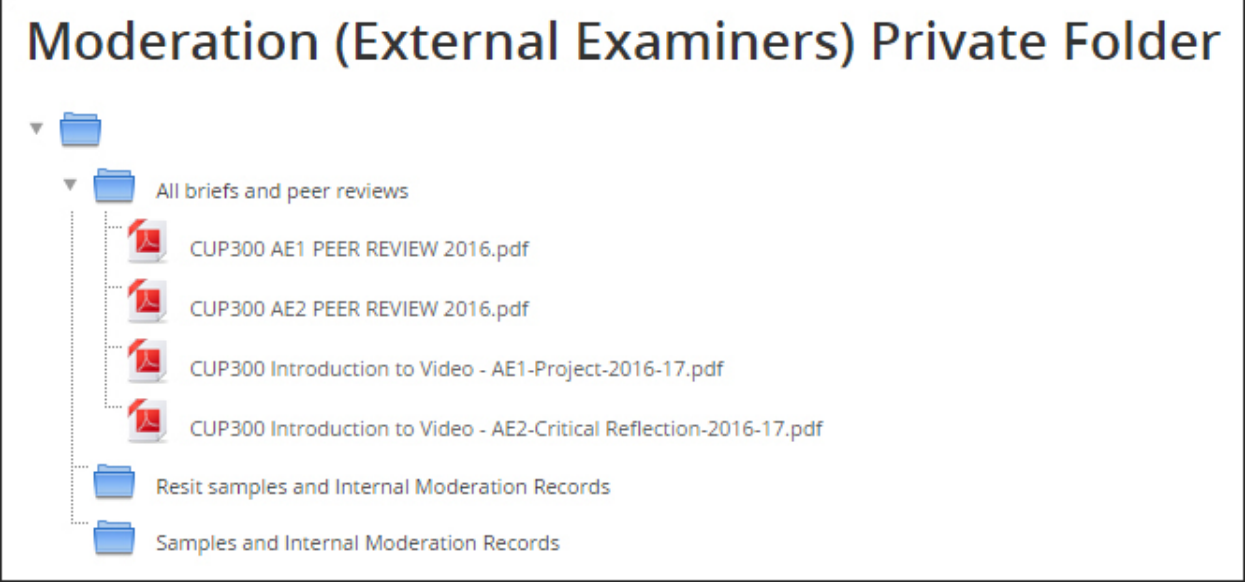

# **How to access the assignments needed for moderation**

You will be informed by your course team which assessments you are required to moderate.

In order to access the assignments, you need to:

1. Go back into the assessments tab. Click on the **Solent Online Learning Assignment Link**. For example, in the image below, the link is titled **CUP300 AE1 Video Production**.

CUP300 AE1 Video Production

2. You are now in 'Grading Summary'. Click on the link **View/grade all submissions**.

View/grade all submissions

3. You are now in the table of submissions. Tutors can provide feedback in different ways but our recommended advice is for the grade and feedback to sit within SOL. However, some tutors may add feedback with the Turnitin system. In the images below, you will see the students name, the submission status, the grade (1) and the file submission (2). To see feedback, either files and/or comments, use the scrollbar at the bottom of the table to scroll across horizontally (3).

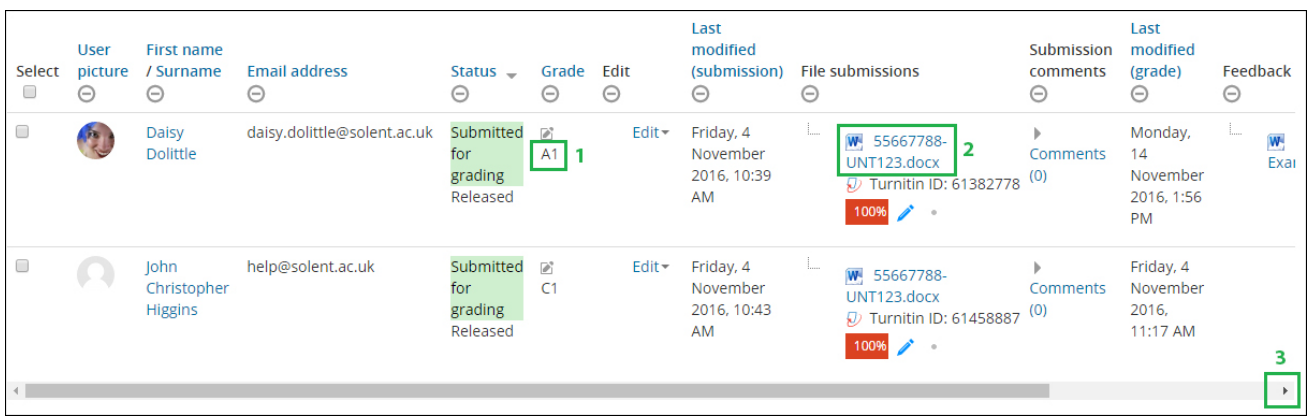

You will see feedback files (4) and feedback comments (5) (if used).

To access Turnitin, you can click on the percentage icon which will take you to the similarity report (6) and the blue pencil icon which will take you to GradeMark (7) which may show you some extra inline comments on the paper and some comments made within Turnitin direct.

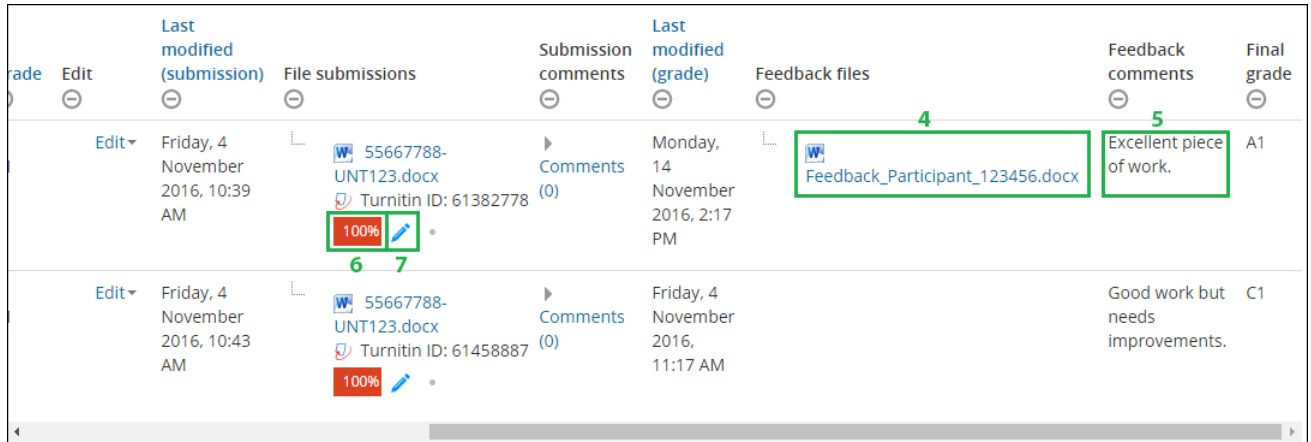

If a larger piece of text has been typed into the 'Feedback comments', click the magnifying glass to see more.

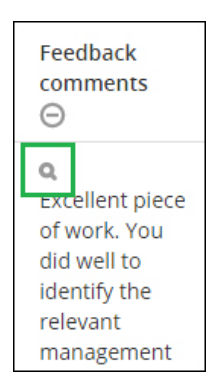

#### **External Examiner module feedback form**

A new feedback 'form' for you to complete has been created to replace the former Word document. This can be accessed through the instructions in the link below. <https://learn.solent.ac.uk/mod/book/view.php?id=1543347>

Navigate to the module page you need to moderate, then:

1. Click the settings cog, top right of the page and click 'Grade report'

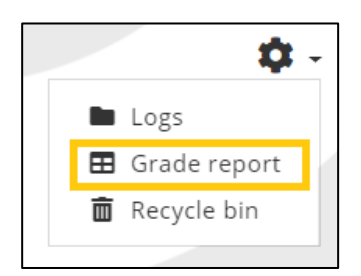

2. Click the link to navigate to the EE Feedback form:

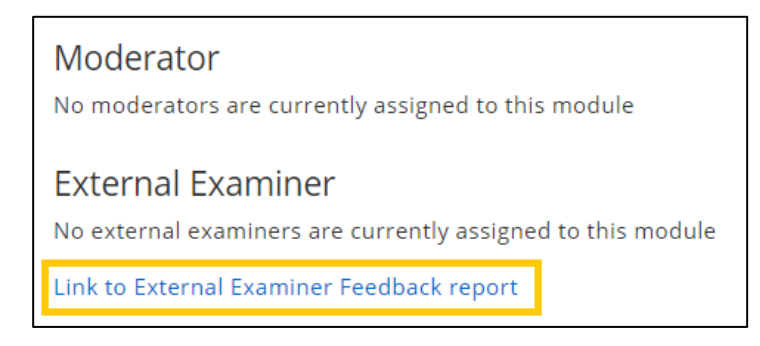

3. Fill in the form for the assignment you wish to moderate and add any comments in the comments section.

Note: You must select either 'Yes' or 'No' for each assignment to be able to submit the form:

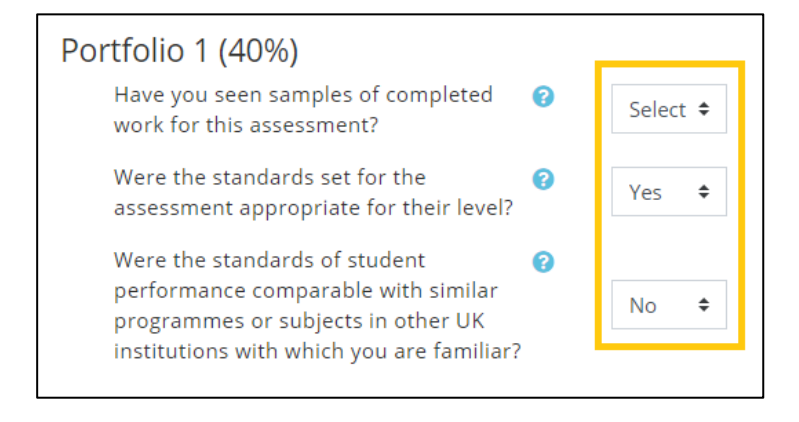

4. If you have not finished moderating all assessment for the module, click 'Save changes':

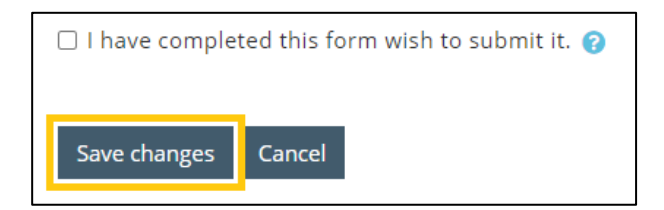

5. When you have finished moderating all assessments, click tick the box the submit the form before saving the changes:

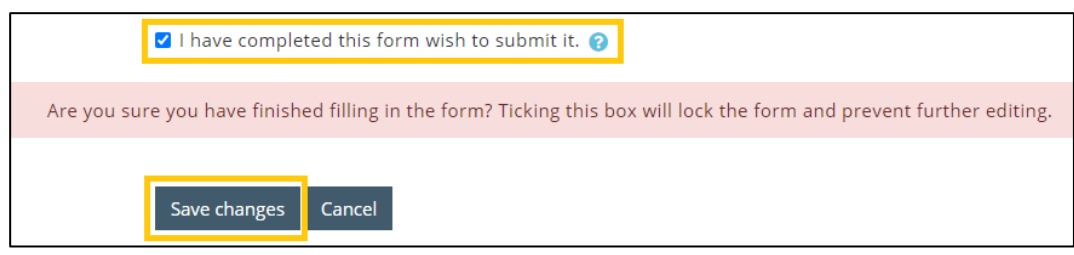

6. When the form is submitted, an email will be sent to the module leader and Student Registry with the details of the form. If you have indicated that you were not happy with the marking of this module, then a copy will also be sent to the Quality team.

Once completed and 'sent' through SOL, an email is sent to Student Registry and the module leader detailing as per the example below. If you indicate a No to any of the questions, then a copy will also be sent to the Quality team.

This module report should not be confused with the formal end of year report that is sent directly to the Quality Management Team.

If you have any questions with regards this please do not hesitate to contact us.

#### EXAMPLE

**Subject:** Action required: EE moderation for ABC123 11/07/2018 - 5/07/2019

External examiner: tutora tutora Submitted by: tutora tutora

#### **Assignment - Essay 1 (100%)**

Have you seen samples of completed work for this assessment? - Yes Were the standards set for the assessment appropriate for their level? - Yes Were the standards of student performance comparable with similar programmes or subjects in other UK institutions with which you are familiar? – Yes

#### **Assignment - Project 1 (50%)**

Have you seen samples of completed work for this assessment? - Yes **Were the standards set for the assessment appropriate for their level? - No**  Were the standards of student performance comparable with similar programmes or subjects in other UK institutions with which you are familiar? – Yes

#### **Comments:**

Comments More comments **Please contact your external examiner, your course leader and the Quality team about the negative outcome(s).**